# Navigation & Search Information AiM 2020

Need help: call IMS 862-3388 https://sscaimapp.assetworks.com/fmax

## **Table of Contents**

| Login Basics                     | 5  |
|----------------------------------|----|
| WorkDesk                         |    |
| Parts of the WorkDesk            | 6  |
| Channels                         | 7  |
| Module WorkDesk Menu             | 8  |
| How to Search for Records        | 9  |
| Explanation of Results           | 9  |
| Advanced Search Options          | 10 |
| Explanation of Operators         | 10 |
| Other Search and Browse Features | 11 |
| How to Create a Query            | 13 |

## **Login Basics**

## https://sscaimapp.assetworks.com/fmax

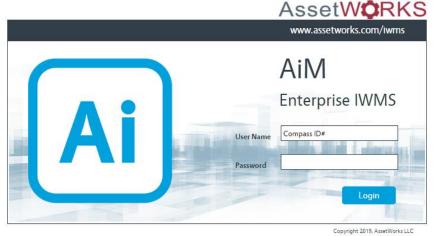

- User Name = Compass ID number
- Do not share your password with anyone

### WorkDesk

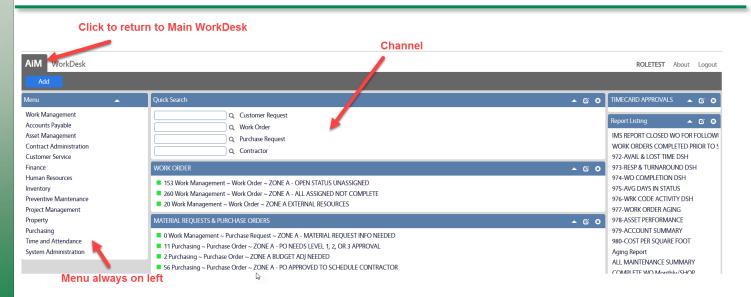

#### Parts of the WorkDesk -

- <u>WorkDesk</u> The "Home Base" in AiM. Central gateway to access important information the user needs on a daily basis.
- <u>Module</u> Groupings of screens by function. Example Work Management includes the Work Order screen, Material Request, and Daily Assignment. Other examples are Time and Attendance, Inventory, or Purchasing.
- Menu List of Modules or Screens. Menus are customized by the user's permissions, allowing you to see the items you need without cluttering the menu. Menus will always appear on the left hand side of the WorkDesk. The main Menu list the Modules that a user has permission to access. Modules menus list the screens the user has permission to access.
- <u>Channel</u> Blocks of information based on personal queries defined by the user's responsibilities.

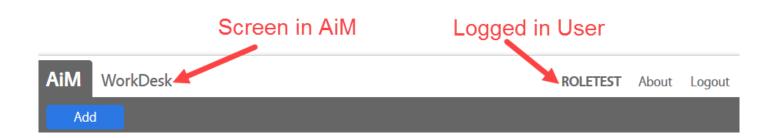

#### <u>Command/Navigation buttons</u> –

- AiM The main WorkDesk can be accessed at any time by clicking the word AiM in the top left hand corner.
- Add A Blue button is always the primary action for the screen.
- Save A Green button indicates some sort of update via save or approval.
- Remove Red button indicates delete, remove, or reject.
- IQ A Gray button is a navigation or secondary action.

#### Channels

Quick Search - allows quick access to frequently used search fields

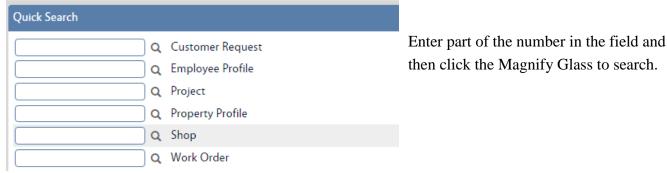

Personal Query – Lists of saved searches. Alerts user to specific records they are responsible for managing.

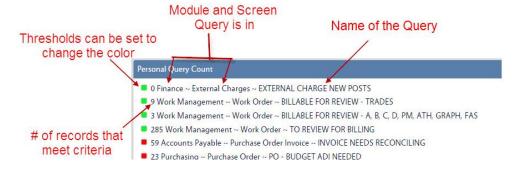

Report Listing - List of available reports.

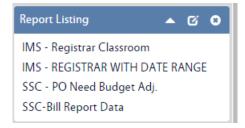

#### Module WorkDesk Menu

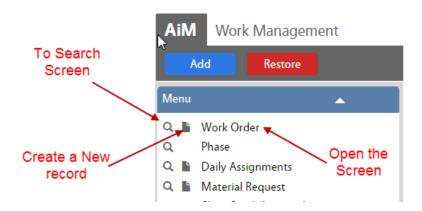

#### Once on a Screen

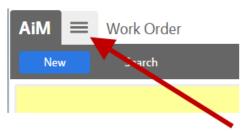

Returns you to Module WorkDesk

### **How to Search for Records**

Access the search screens by clicking the Magnify Glass next to the screen name in a Menu or the Search button at the top of a screen

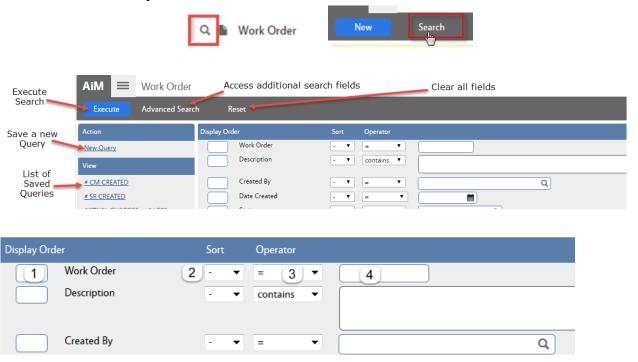

- 1. *Display Order* Sequences the columns on the screen. If numbers are entered, only those fields will appear in results. Left blank, the system defaults columns.
- 2. Sort Sort results by column in ascending or descending order
- 3. Operator search qualifiers available for that field
- 4. Desired search criteria
- 5. Click Execute

## **Explanation of Results**

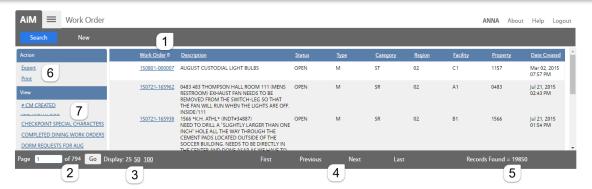

- 1. The Arrow indicates the Sort By field.
  - a. Similar to Microsoft Excel, the search results can be sorted by clicking on the column title.
- 2. Number of pages returned.

- 3. Number of records showing in Browse list. Default is 25. Can change the number showing.
- 4. Move between pages.
- 5. Number of Records returned in the search.
- 6. Export to Excel or print the results.
- 7. Click on another query without returning to the search screen.

## **Advanced Search Options**

### **Explanation of Operators**

| Numeric<br>Operators | Actions         | Explanation                                                     |
|----------------------|-----------------|-----------------------------------------------------------------|
| =                    | Equals To       | Must match exactly. Character for character and space for space |
| >                    | Greater Than    |                                                                 |
| <                    | Less Than       |                                                                 |
| <=                   | Less Than OR    |                                                                 |
| <u> </u>             | Equal To        |                                                                 |
| >=                   | Greater Than OR |                                                                 |
|                      | Equal To        |                                                                 |
| <>                   | Not Equal To    |                                                                 |

| Script Operators | Explanation                                                                                                 |  |  |
|------------------|----------------------------------------------------------------------------------------------------|--|--|
| Contains         | The field must have the data typed anywhere in the field.                                                   |  |  |
|                  | Description                                                                                                 |  |  |
|                  | Would return descriptions containing Bat, Bathroom, or Battery                                              |  |  |
|                  | The field must start with the data typed.                                                                   |  |  |
| Starts With      | Description - ▼ starts with ▼ broke                                                                         |  |  |
|                  | Would return descriptions that start with Broke Window, Broken Light,                                       |  |  |
|                  | Broken Glass in room                                                                                        |  |  |
|                  | The field must end with the data typed.                                                                     |  |  |
| End With         | Ex: Contact - ▼ end with ▼ Smith                                                                            |  |  |
|                  | Would return John Smith, Cindy GoldSmith, or Amy Smith                                                      |  |  |
| Null             | Do not type in the search field. It must be left blank. It will pull back results where the field is empty. |  |  |
| Not Null         | Do not type in the search field. It must be left blank. It will pull back results                           |  |  |
|                  | where the field is populated.                                                                               |  |  |
| In               | Allows user to search for a list of items. Items need to be separated by                                    |  |  |
| 111              | commas.                                                                                                    |  |  |

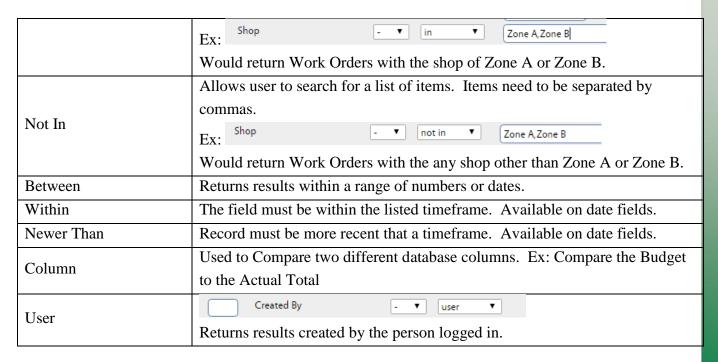

All search screens now contain ability to search Notes and Status History.

- 1. Enter the Search criteria
- 2. Click EXECUTE

#### **Other Search and Browse Features**

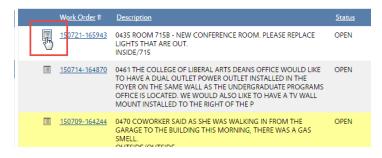

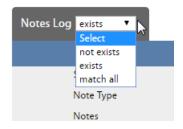

- This icon on the Browse list indicates there are notes on the Record.
- Click on the icon to go directly to the Note screen.
- Drop down menu items next to the section header
- Not Exists = No records at all.
  No other criteria needs to be selected.
- Exists = At least 1 record. No other criteria needs to be selected.
- Match All Example If there are 3 notes on the work order, they all have to be Created By employee 708116.

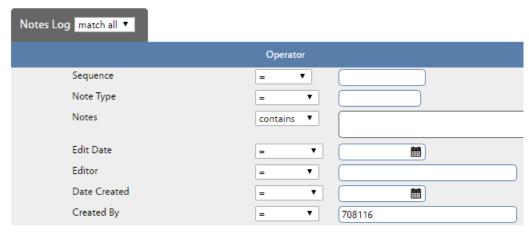

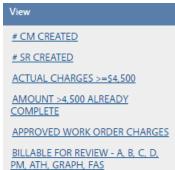

- Saved Queries are listed under the View heading.
- Click on the Query name to run the search.

## **How to Create a Query**

A Query is a saved search.

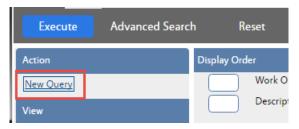

• Click New Query

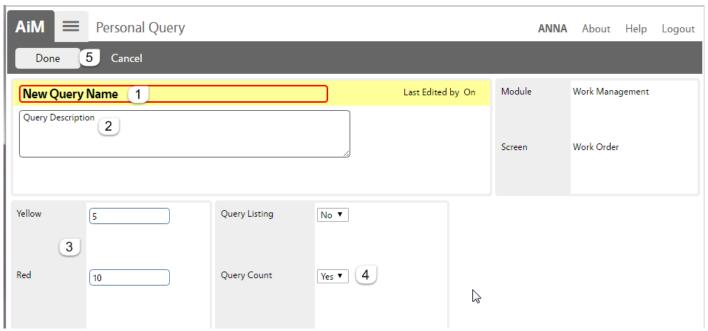

The Personal Query screen will open.

- 1. Name the query. (This is the only required field.)
- 2. Describe what the query is searching for.
- 3. If a number is put in these fields, the green box in the query channel on the WorkDesk will change colors once the number is met.
- 4. Query Count = Yes This allows the query to appear on the WorkDesk
- 5. Click *Done* to return to the Search screen

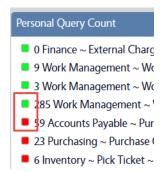

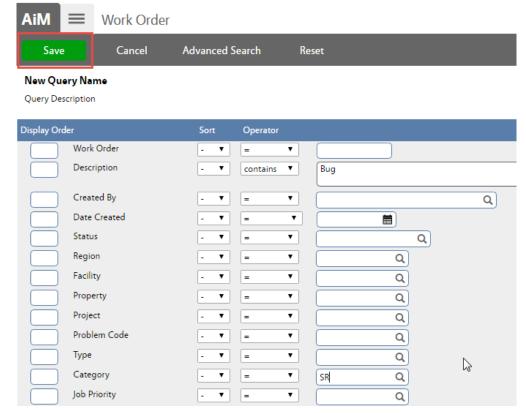

- Enter the criteria for the query
- Click Save to save the criteria

Other command options -

- Cancel Cancel the query and return to the Search screen
- Advanced Search View additional search fields
- Reset Clear all search criteria